# **F112: Advanced Payment Options**

(Covers paying by an account on file, splitting a payment among two or more payment methods, placing a payment on the Customer Account, credit memo/owner comps, gift certificates, and discounts.)

- 1. Overview
- 2. Paying by an Account on File
- 3. Splitting a Payment Among Two or More Payment Methods
- 4. Placing a Payment on the Customer Account
- 5. Credit Memo (Owner Comp), Gift Certificate, and Discount

### **Overview**

This course assumes you are familiar with the Point of Sale process up to the point of clicking **Add Payment Method**. If you are unfamiliar with how to do this, please review course **F103 - A First Pass through Point of Sale** first.

# **Paying by an Account on File**

1. Click **Account on File**, then select the account from the drop-down list of choices, as shown in the example below:

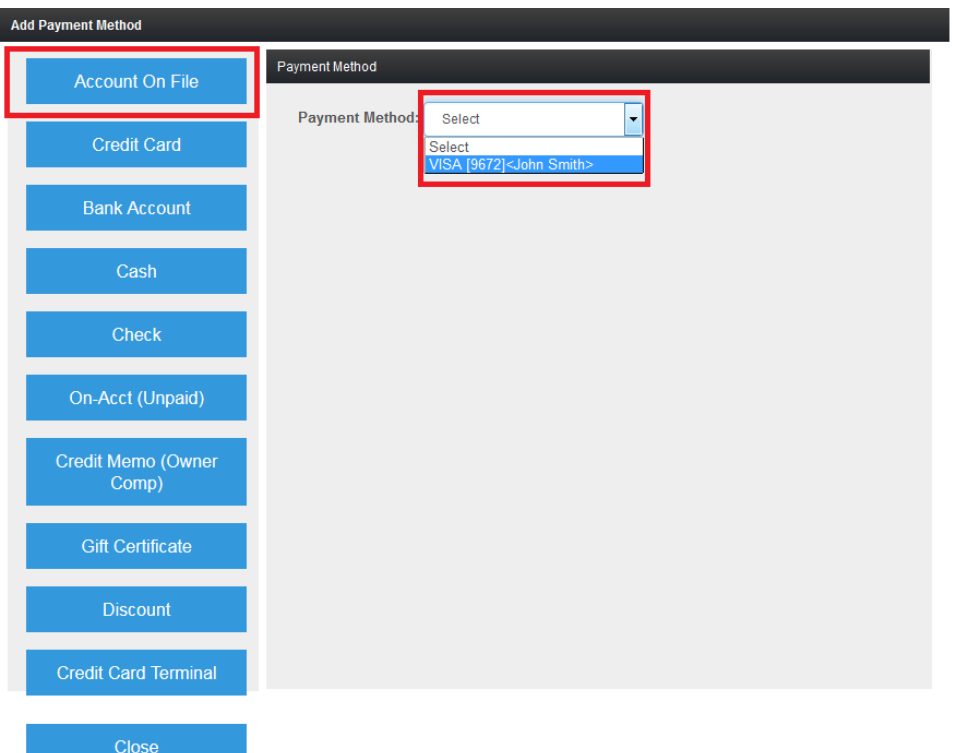

2. In the example shown above, John Smith has one payment method on file: a Visa card.

# **Splitting a Payment Among Two or More Payment Methods**

The following example illustrates how to do this:

- A member makes a \$20 purchase. Including tax, the total is \$21.38.
- The member wishes to pay \$10 in cash, and write a check for the \$11.38 balance.

The following steps illustrate how to accomplish this:

1. Click the **Cash** button at the left. Enter \$10.00 as the amount paid by cash, then click **Save and Add Another**:

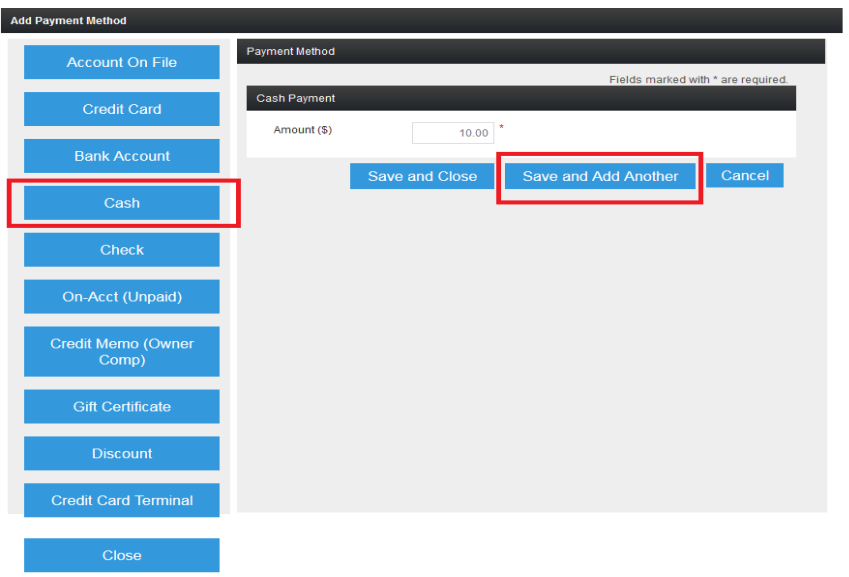

2. Click the **Check** button at the left. Enter \$11.38 as the amount paid by check, then click **Save and Close then click Process**:

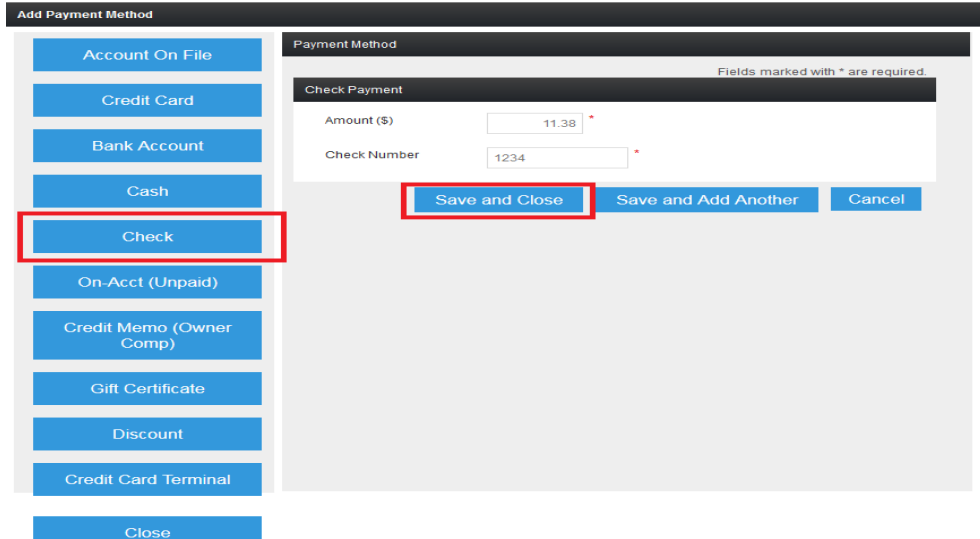

# **Placing a Payment on the Customer Account**

Click the **On-Acct (Un Paid)** button at the left. Enter the amount to be charged to the customer account, then click **Save and Close then click Process**:

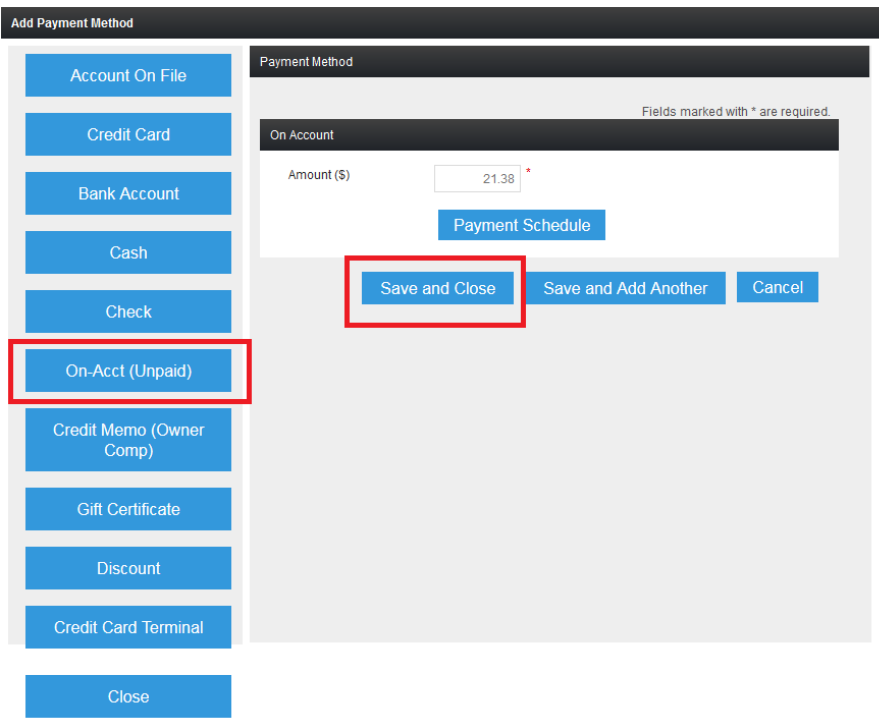

#### **Notes on the example shown above**:

1. If the Customer Account balance had been \$0.00, the new balance would be \$21.38. It will appear under the "Current Due" tab, and will be automatically billed during the next regularly scheduled membership dues collection.

2. If the Customer Account balance had been \$10.00, the new balance would be increased to \$31.38. The full balance will appear under the "Current Due" tab, and will be automatically billed during the next regularly scheduled membership dues collection.

3. If the Customer Account balance had been -\$10.00 (meaning the member had a \$10.00 credit), new the balance would be \$11.38 (meaning the member now owes only \$11.38). This balance will appear under the "Current Due" tab, and will be automatically billed during the next regularly scheduled membership dues collection.

4. If the Customer Account balance had been -\$21.38 (meaning the member happened to have had an account credit of exactly \$21.38), then the new Customer Account balance would be \$0.00. There would be no entry under the

"Current Dues" tab, and no change would take place to the amount of the next regularly scheduled dues collection.

5. If the Customer Account balance has been -\$50.00 (meaning the member had a \$50.00 credit), the Customer Account balance would be reduced to \$28.26  $($50.00 - $21.38 = $28.26)$ . There would be no entry under the "Current Dues" tab, and no change would take place to the amount of the next regularly scheduled dues collection.

# **Using the Customer Account as a partial payment method**.

It is possible to use the Customer Account as a partial payment method.

For example:

- 1. A member owes \$21.38.
- 2. They have \$10.00 in cash.
- 3. They wish to pay \$10.00 in cash, and place the remaining \$11.38 on the Customer Account.
- 4. In order to use the Customer Account in this manner, simply split the payment among two or more payment methods, using the Customer Account as one of those methods. This is covered in **Step #3** above, **Splitting a Payment Among Two or More Payment Methods**.

## **Credit Memo (Owner Comp), Gift Certificate, and Discount**

1. A Credit Memo/Owner Comp (owner complimentary) is exactly as the name implies. The entire amount of a purchase - or any portion thereof - can be given away free in this manner. Simply click the **Credit Memo (Owner Comp)** button.

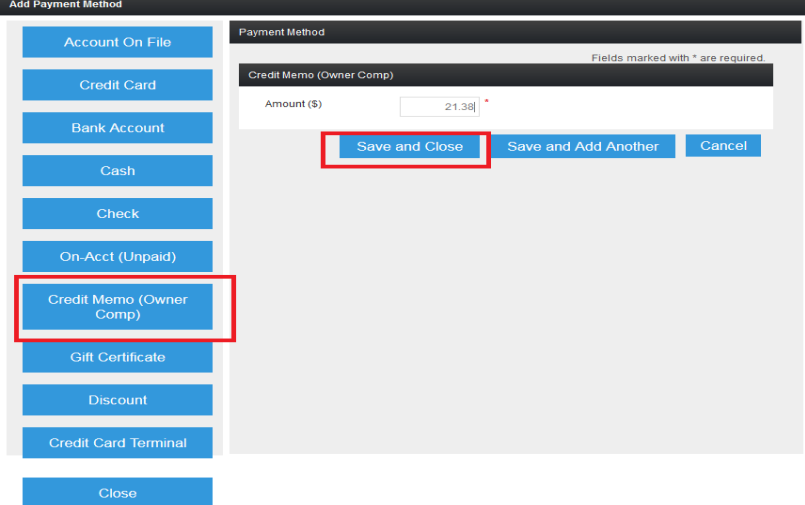

2. A Gift Certificate is a payment method, no different than a check. Click the **Gift Certificate** button, enter the number of the gift certificate, and the amount.

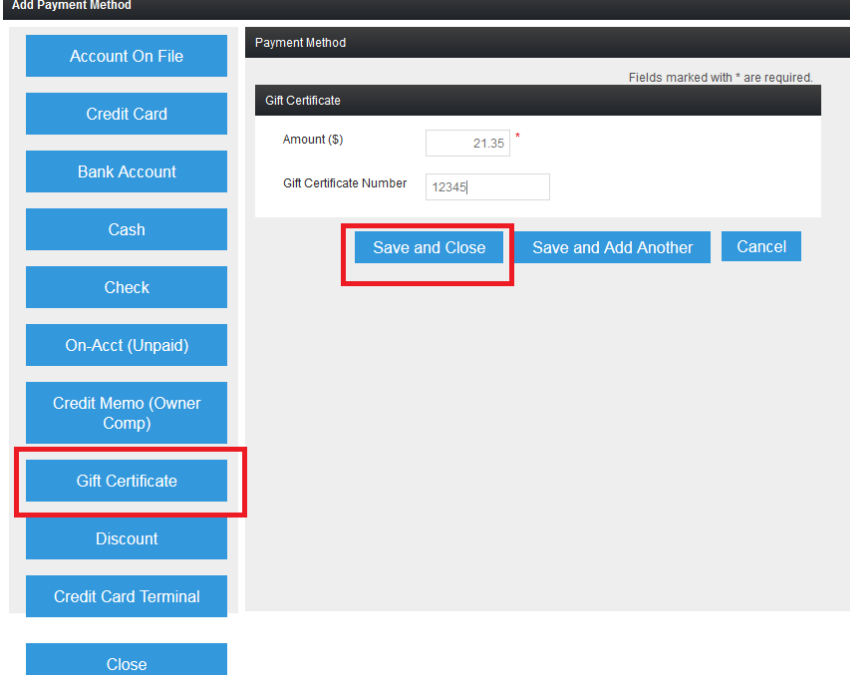

3. A Discount may be given as a flat (currency) amount, or a percentage amount. Simply click the **Discount** button, and fill in the requested information.

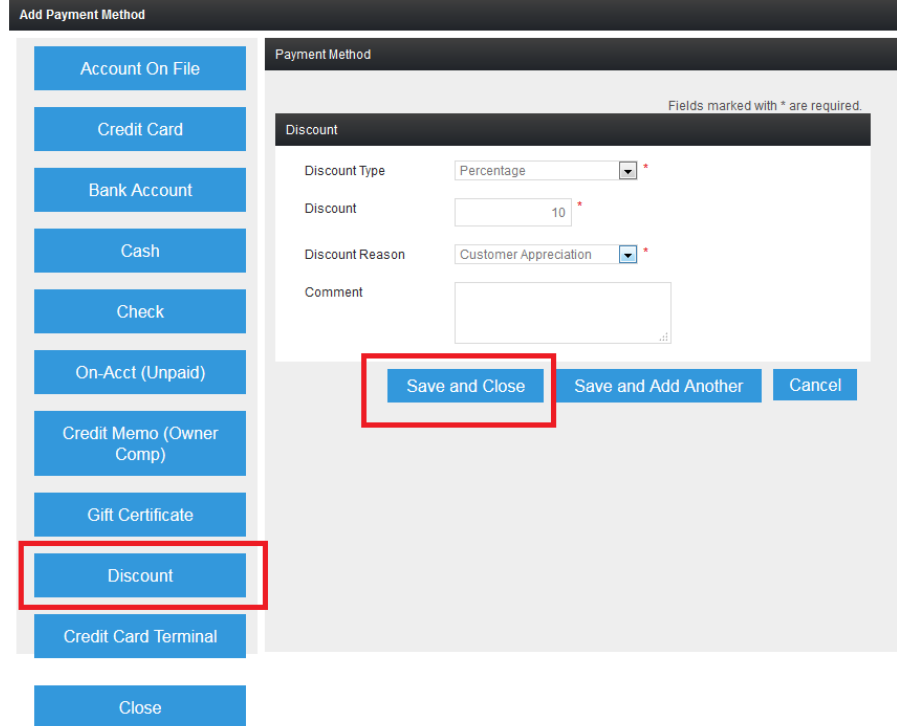